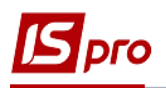

## **Акт списания материалов (производство)**

Списание использованного сырья, материалов, полуфабрикатов, комплектующих, в процессе деятельности, на производство продукции оформляется **Актом списания материалов**.

Акт списания материалов формируется автоматически на основании отчета производства в момент его закрытия или вручную в **Реестре актов списания материалов**.

Создание документа **Акта списания материалов** проводится в подсистеме **Управление производством/Управление цехом** в модуле **Акты списания материалов**.

В модуле **Акт списания материалов** происходит формирование **Актов** и формирования расходных ордеров на списание использованных материалов. **Расходные ордера** формируются вручную или автоматически при закрытии **Отчета производства**. На основании отчета проводится списание материалов в зависимости от настройки вида производства: в целом по производственному подразделению, или отдельно по группам, или по видам изготовленной продукции или по каждому заказу.

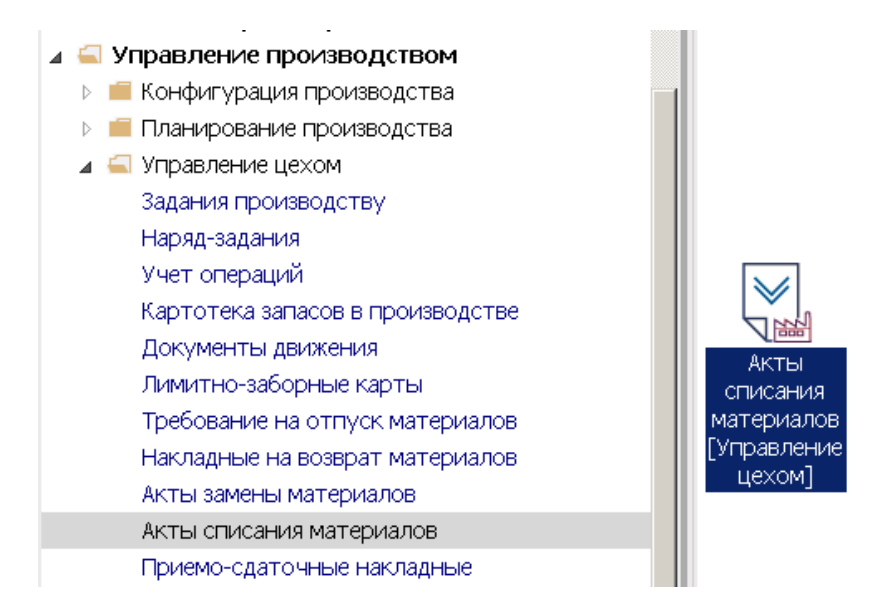

1. Создание **Акта списания материалов** осуществляется по конкретному подразделению, который выбирается по пункту меню **/ Вид** / **Выбор склада** или комбинации клавиш **Alt+S.**

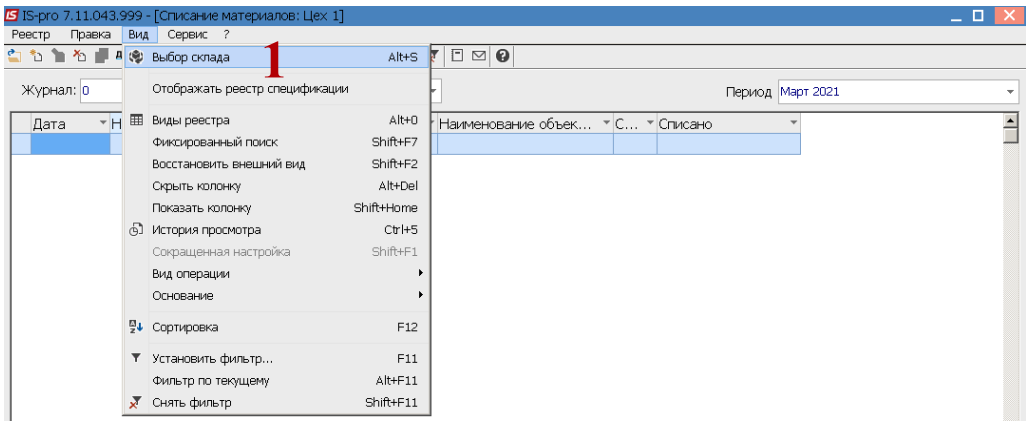

2. Выбрать необходимое подразделение и нажать кнопку **ОК.**

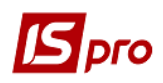

*Версия 7.11.043*

| $E$ IS-pro 7.11.043.999 - [Списание материалов: Цех 1]                           | Выбор места хранения запасов                                                                                                    | $-$ 0 $\times$               | $-$ 0 $\times$ |
|----------------------------------------------------------------------------------|----------------------------------------------------------------------------------------------------|------------------------------|----------------|
| Правка Вид Сервис ?<br>Реестр                                                    | Реестр Правка Вид Сервис ?                                                                                                    |                              |                |
| ☆☆★☆■坐傘柴号☆■◇ 夕古※田の乳                                                              | $\bullet \qquad \bullet \qquad \bullet \qquad \bullet \qquad \bullet \qquad \bullet \qquad \bullet \qquad \bullet$                                                                                                    |                              |                |
| Журнал: 0<br>Документи без журналу<br>•  • Код объекта затрат<br>Дата<br>* Homep | Шифр<br>• Наименование<br>Склад 1 Сировина і мате 2<br>10<br>0201<br>Цех $1$<br>1011<br>Склад 1 Паливо<br>lo2<br>Склад 2<br>0202<br>Lex2<br>0203<br>Llex 3<br>lоз<br>Виробництво<br>104<br>Паливо в баках водів<br>012<br>Цех 1 (Сировина і матер 2 | * Код группы ме.≛            |                |
|                                                                                  | $ 013\rangle$<br>Цех 2 (Сировина і мате 2<br> 014<br>Цех 3 (Сировина і матер 03<br>Строк: 19<br>Вид: Список<br>$\left  \cdot \right $                                                                                                    | $\mathbf{F}$<br>OK<br>Отмена |                |

В реестре **Списание материалов** (подразделение…) необходимо выполнить следующие действия:

3. В поле **Журнал** выбрать необходимый журнал (если настроенны) или оставить **Документы без журнала**.

**ВНИМАНИЕ!** Вид журнала - **Все журналы** используется только для просмотра. Создавать документы в этом журнале невозможно.

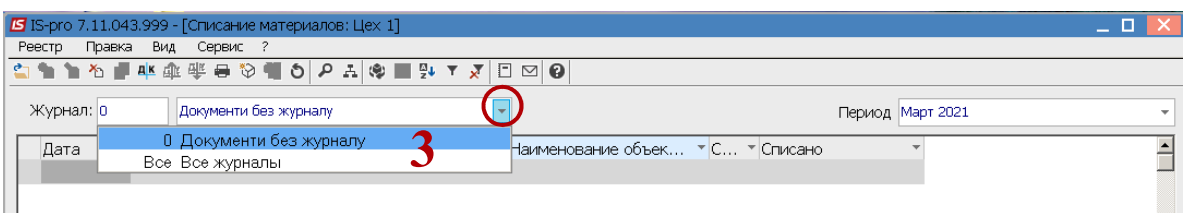

4. В поле **Период** необходимо установить текущий период.

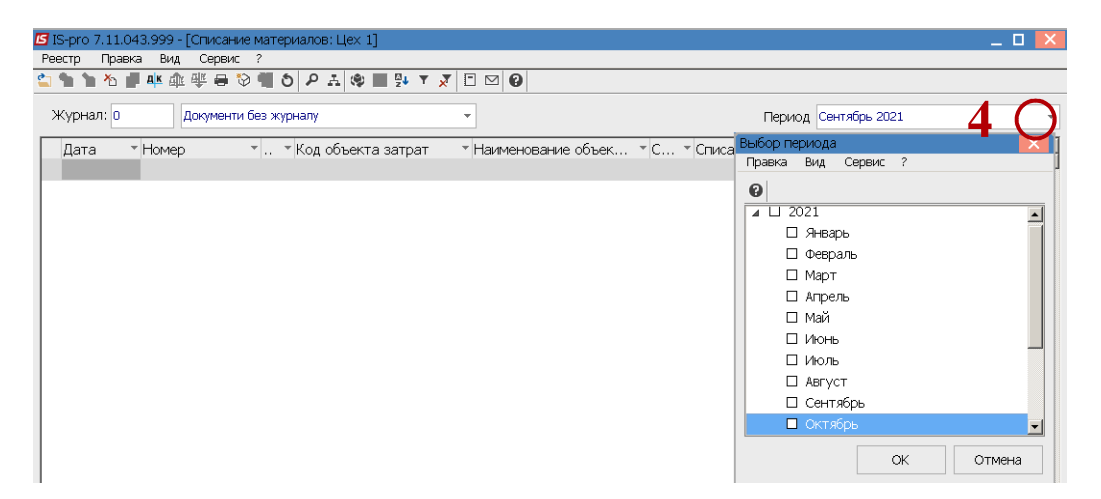

5. Курсор установить в табличную часть окна и по пункту меню **Реестр / Создать** или клавишей **Insert** создать акт списания.

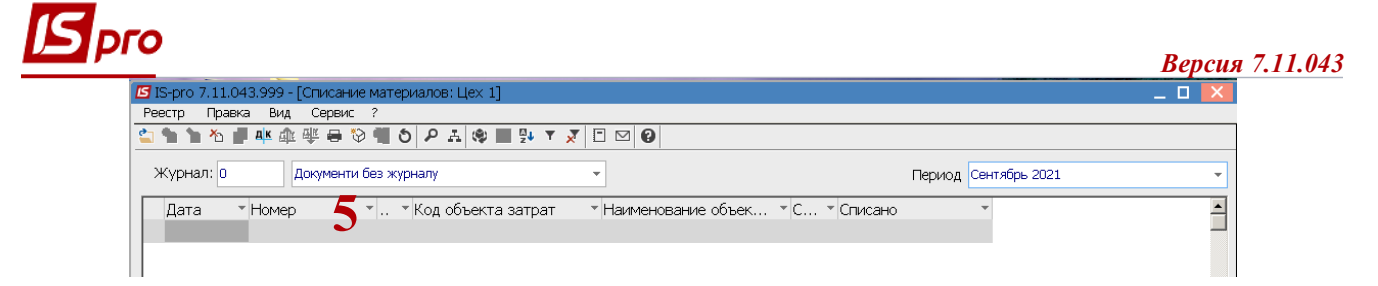

6. Заполнить реквизиты в **Акте списания (производство**)**:**

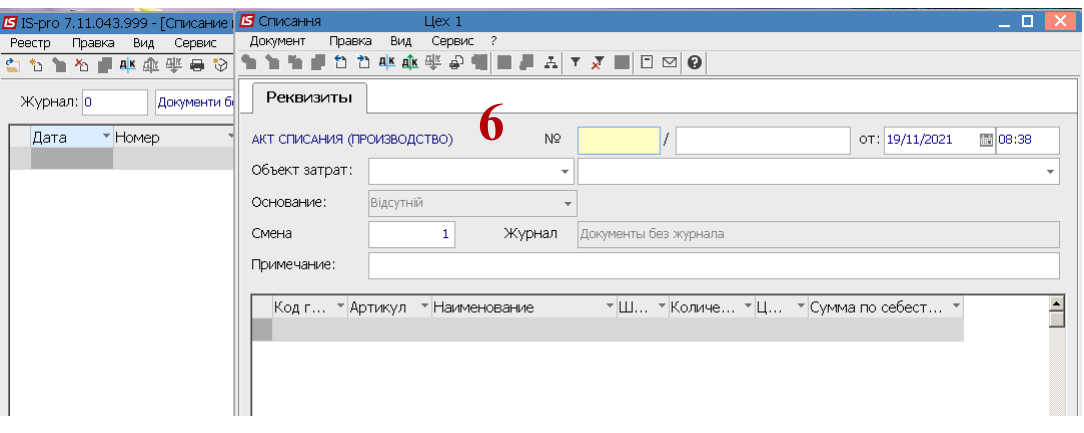

**ВНИМАНИЕ!**. Все реквизиты **желтого цвета** подлежат обязательному заполнению.

Заполнение реквизитов **Акта списания (производство)**:

- 7. В поле **№** (**Номер)** заполнить вручную или проставляется автоматически при настройке автонумерации.
- 8. В поле **От**… указать дату (автоматически указывается текущая), при необходимости изменить использовав календарь.

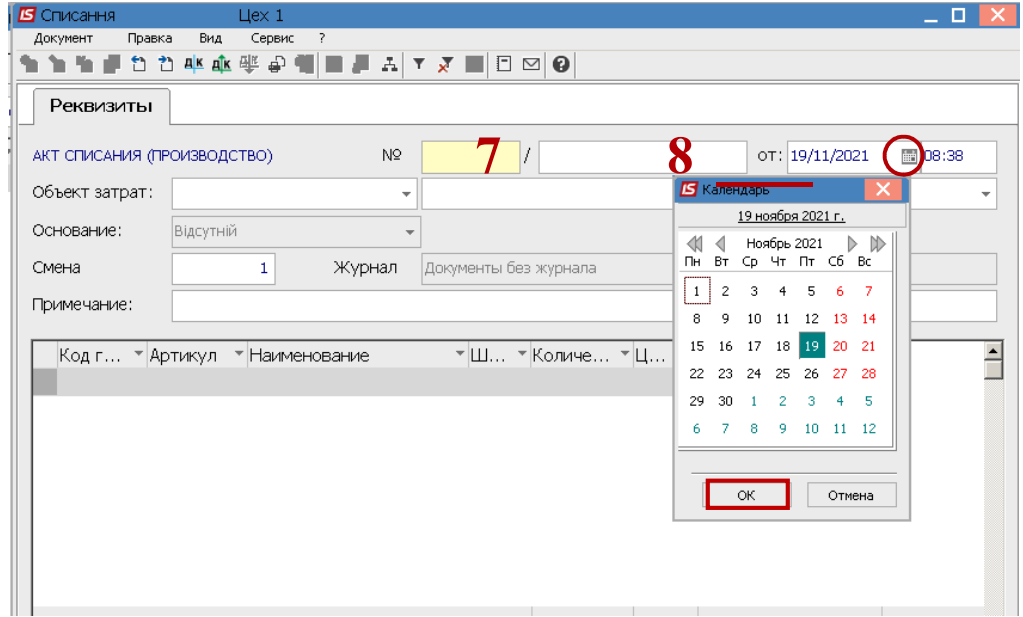

9. В поле **Объект затрат** выбрать необходимое (каким образом будет накопление информации: **по группам продукции, по видам продукции, по подразделениям, по заказам**). От выбора зависит последующее калькулирование (**создание плановой и фактической калькуляции**).

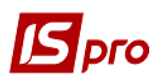

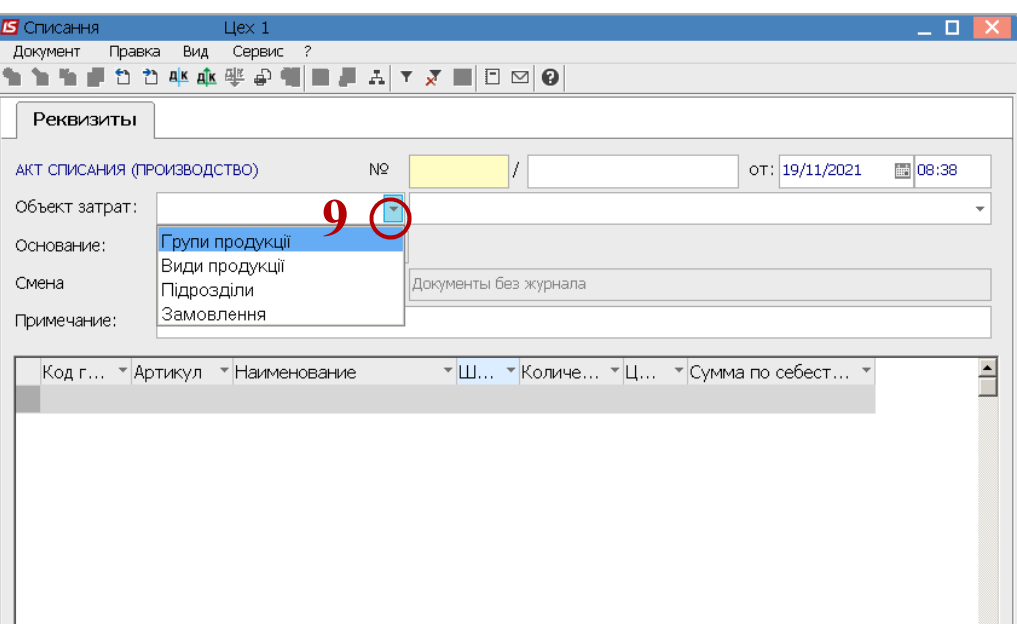

10. Если выбрать **Объект затрат** – **Виды продукции**, то необходимо в следующем поле по клавише **F3 выбрать** конкретный вид продукции**.**

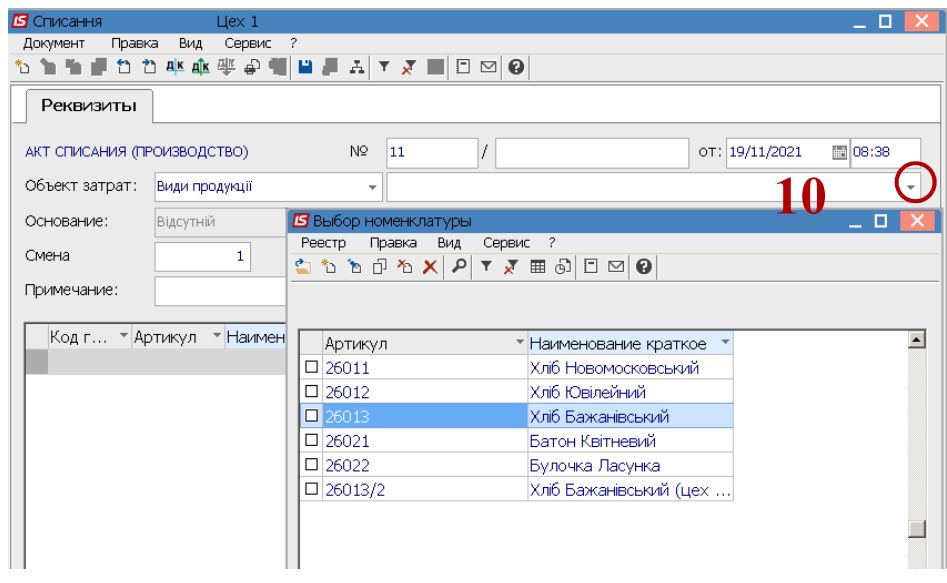

- 11. Если, выбрать **Объект затрат Заказ**, то обязательно необходимо заполнить **Основание** (заказ согласно договора).
- 12. Реквизит **Смена** заполняется автоматически, его возможно изменить.

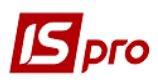

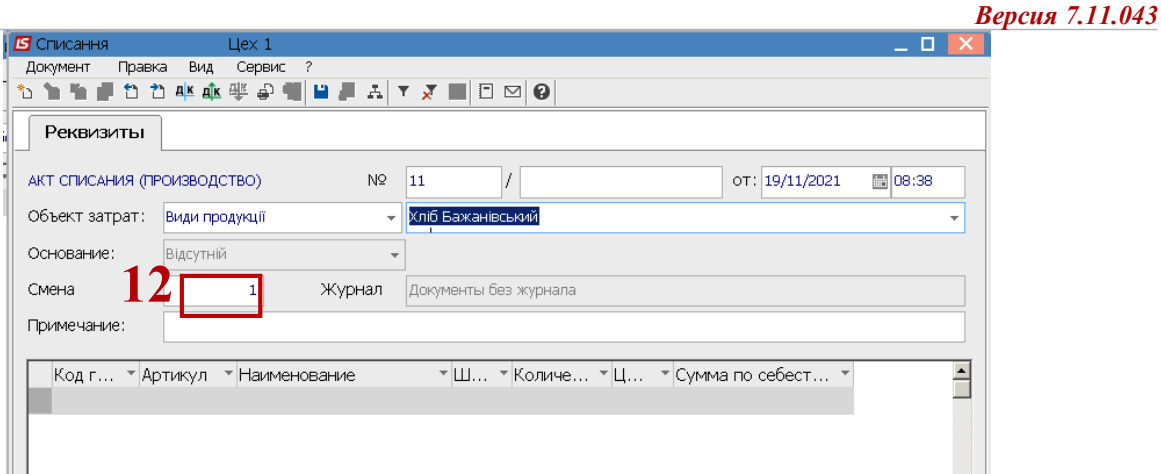

- 13. Установить курсор в табличную часть окна и по пункту меню **Документ/ Создать** или по клавиши **Insert** выбрать номенклатурную позицию.
- 14. В поле **Артикул** по клавиши **F3** выбрать **номенклатурную** позицию запасов и нажать клавишу **Ente**r.

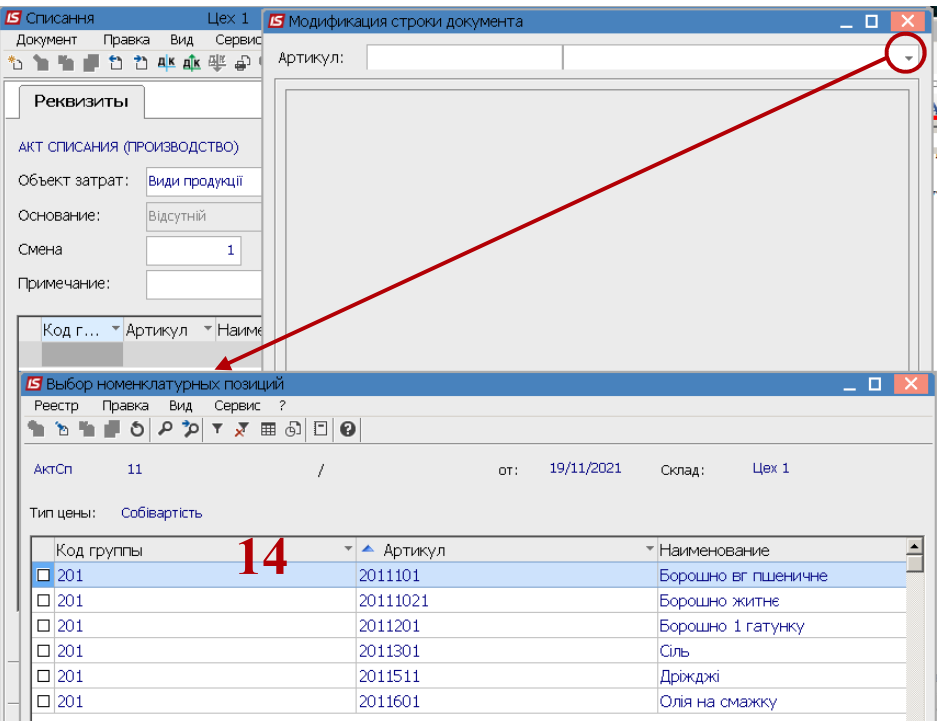

- 15. В окне **Модификация строки документа** необходимо заполнить поля:
- **Количество** вручную
- **Цена** выставляется автоматически, **Сумма** рассчитывается автоматически после установки количества.

Нажать кнопку **ОК.**

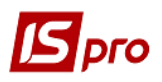

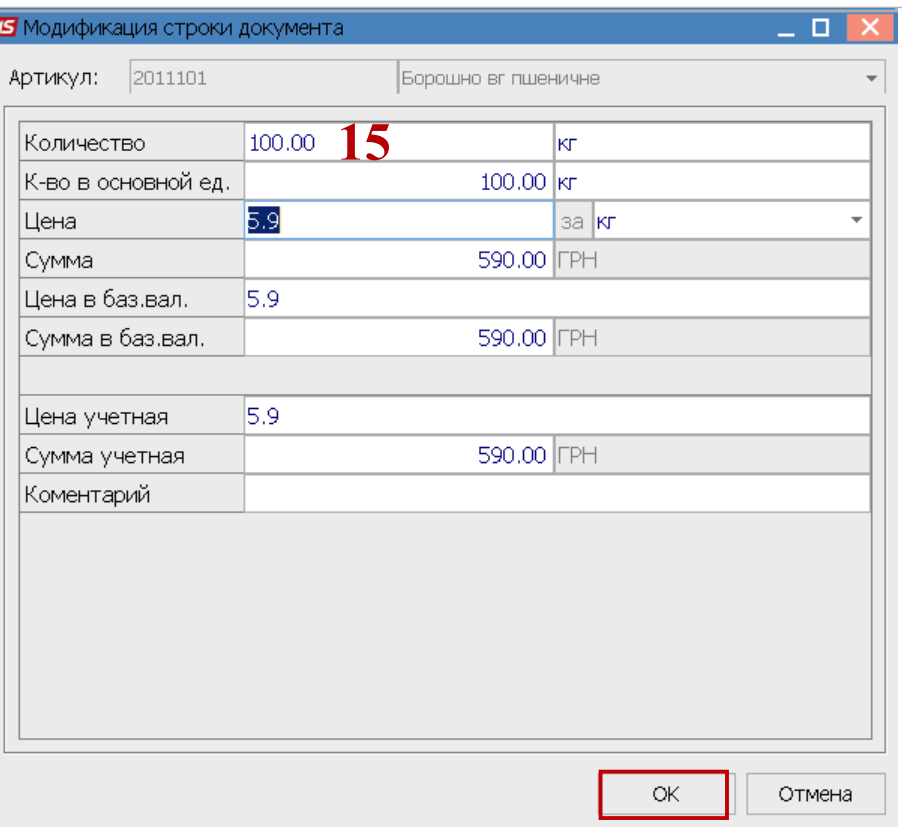

16. Аналогично проводится заполнение всех номенклатурных позиций.

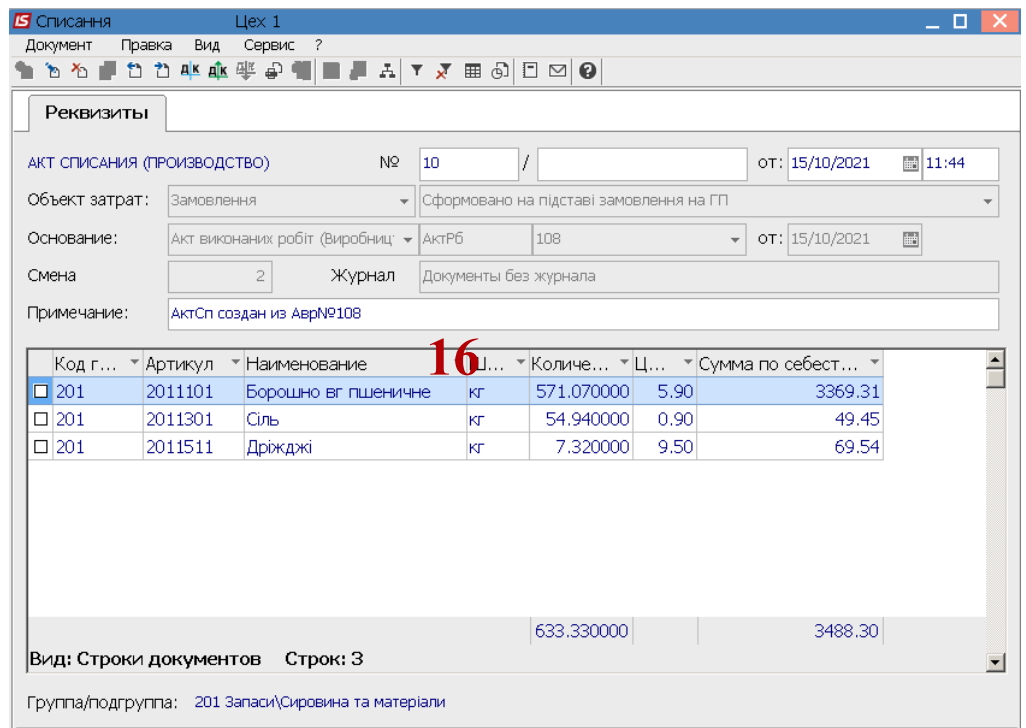

17. После заполнения всех позиций в **Акте списания (производство)** по пункту меню **Документ/Проводки** выбрать типовую операцию по клавише **F3.**

*Версия 7.11.043*

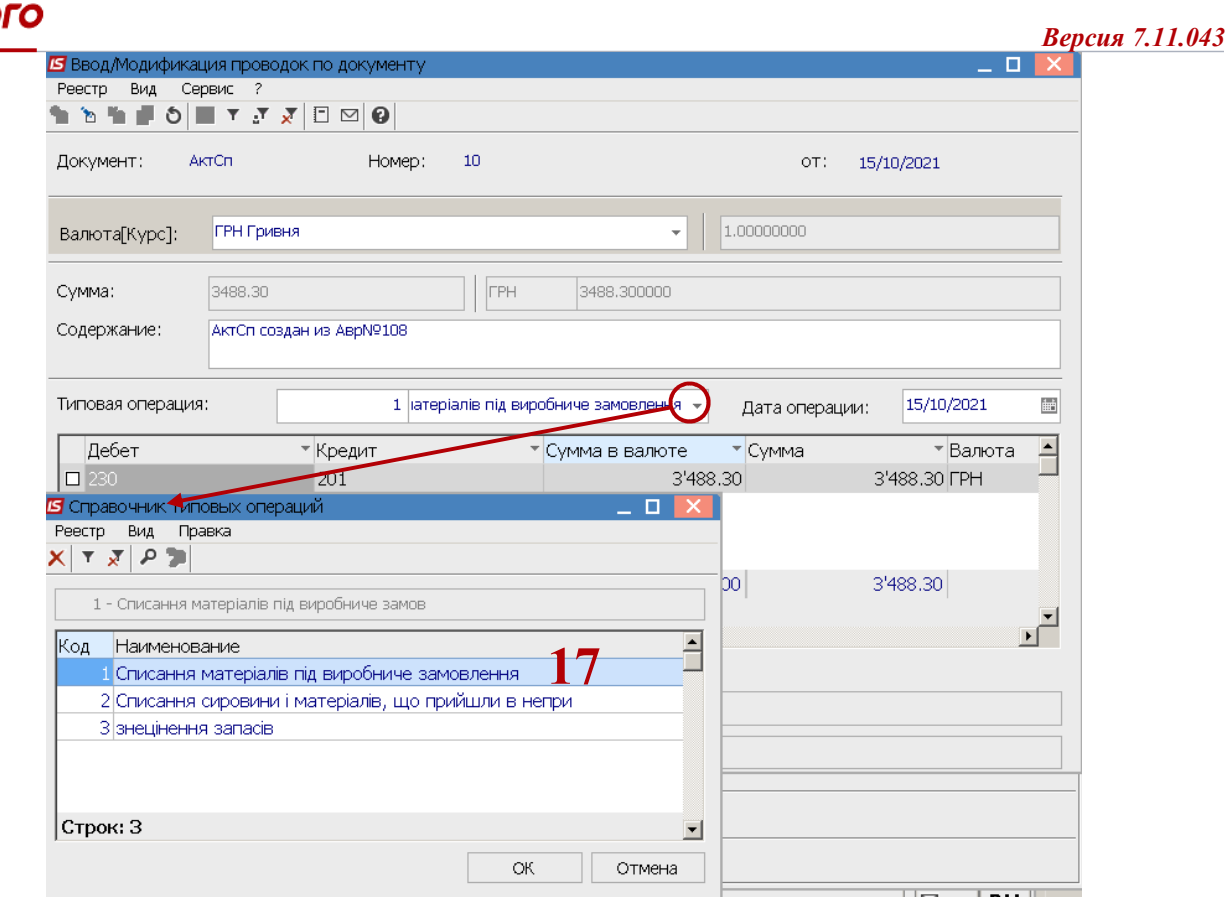

18. По пункту меню **Документ / Провести документ** или комбинации клавиш **Alt+Р** провести документ в главную книгу.

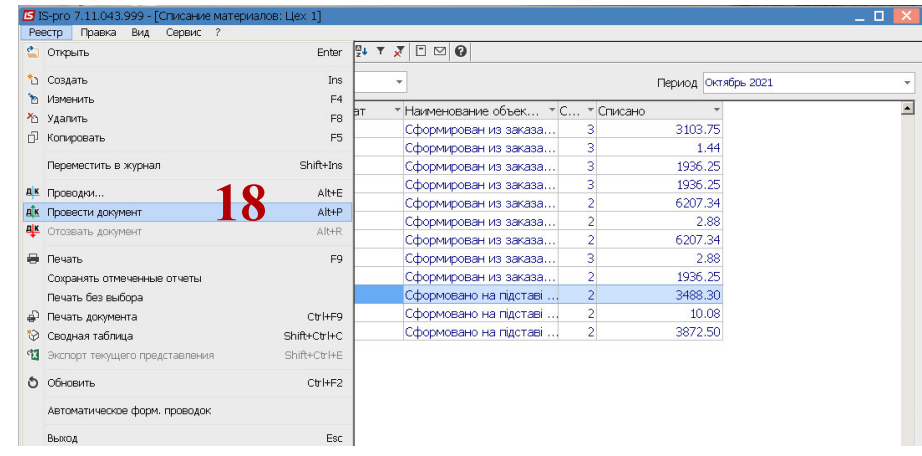

После проведения документа запись отражается черным цветом.

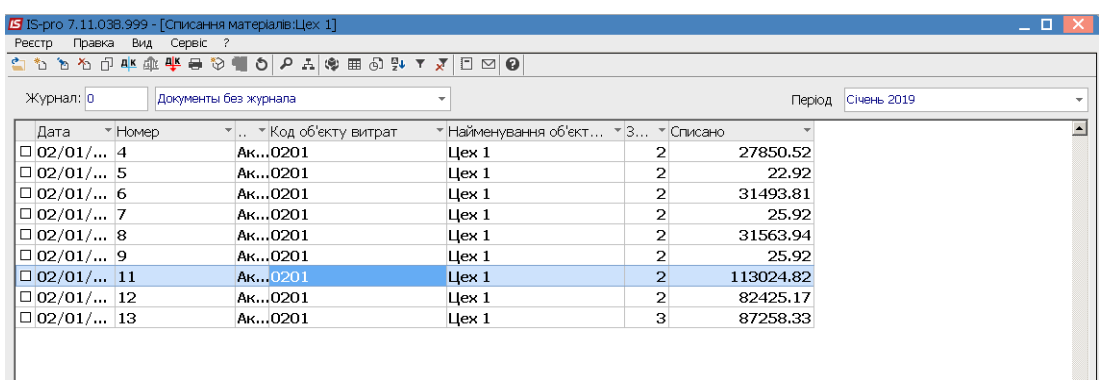